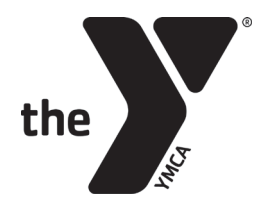

### CREATE AN ACCOUNT FOR **RESERVATIONS**

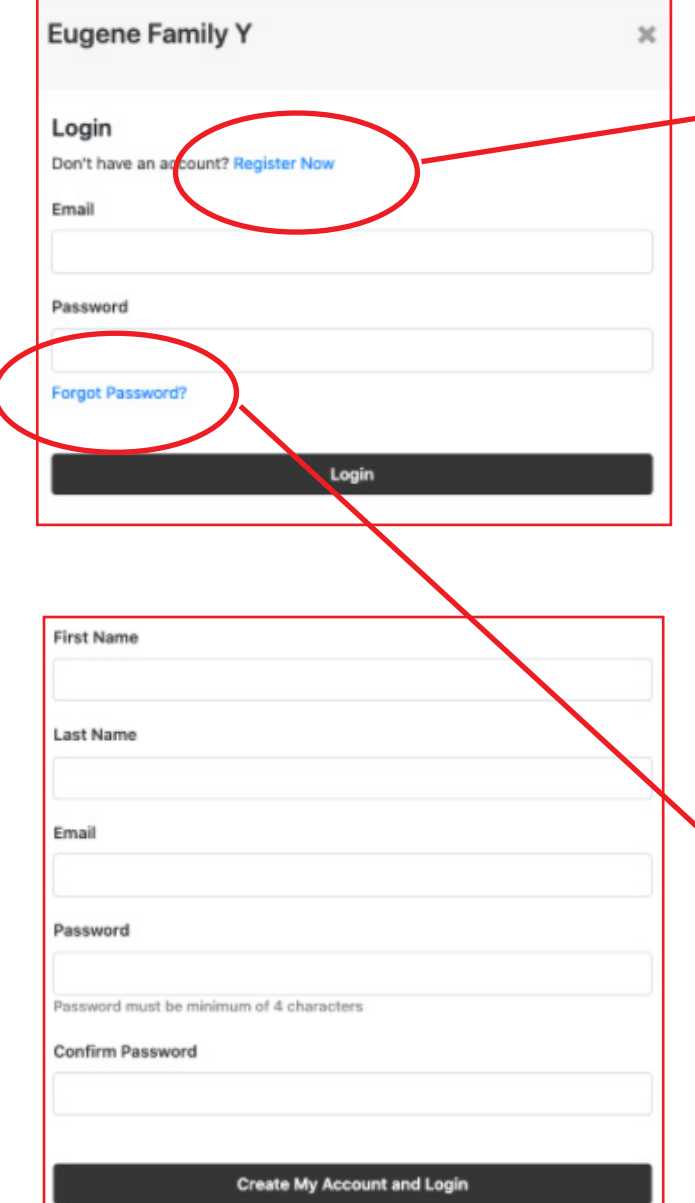

You must create an account prior to making a reservation.

#### **STEP 1**

Select the blue **REGISTER NOW** text.

This is not the same as your membership (Daxko) account that you use to sign up for Swim Lessons, Youth Sports, etc.

#### **STEP 2**

Enter your name, email address and new password.

There is no cost for this account.

**NOTE:** If a staff member has reserved a class for you prior to you setting up your account, your account will only be partially created.

It will have your name and email but not a password.

In that case, you will need to click **FORGOT MY PASSWORD** and follow the instructions on the email

that is sent.

When you reserve a spot in a class, you will be emailed a confirmation.

You can use that email to cancel your reservation if needed.

You can also cancel from the class schedule (see **CANCELING A CLASS on page 5**).

You will be **emailed** if there are any changes to the class.

When a spot opens the first person on the waitlist will be automatically moved in and sent a confirmation email at least 1 hour before class.

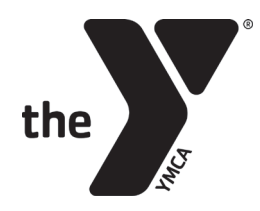

## **RESERVING** YOUR SPOT ON THE WEBSITE

You can access the schedule to register for a class on our website from the **SCHEDULES** page.

#### **Group Fitness SCHEDULE & RESERVATIONS**

#### **STEP 1**

You will click the green **RESERVATION** link buttons.

Use the filters to find the days/times/classes you are looking for.

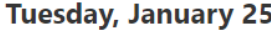

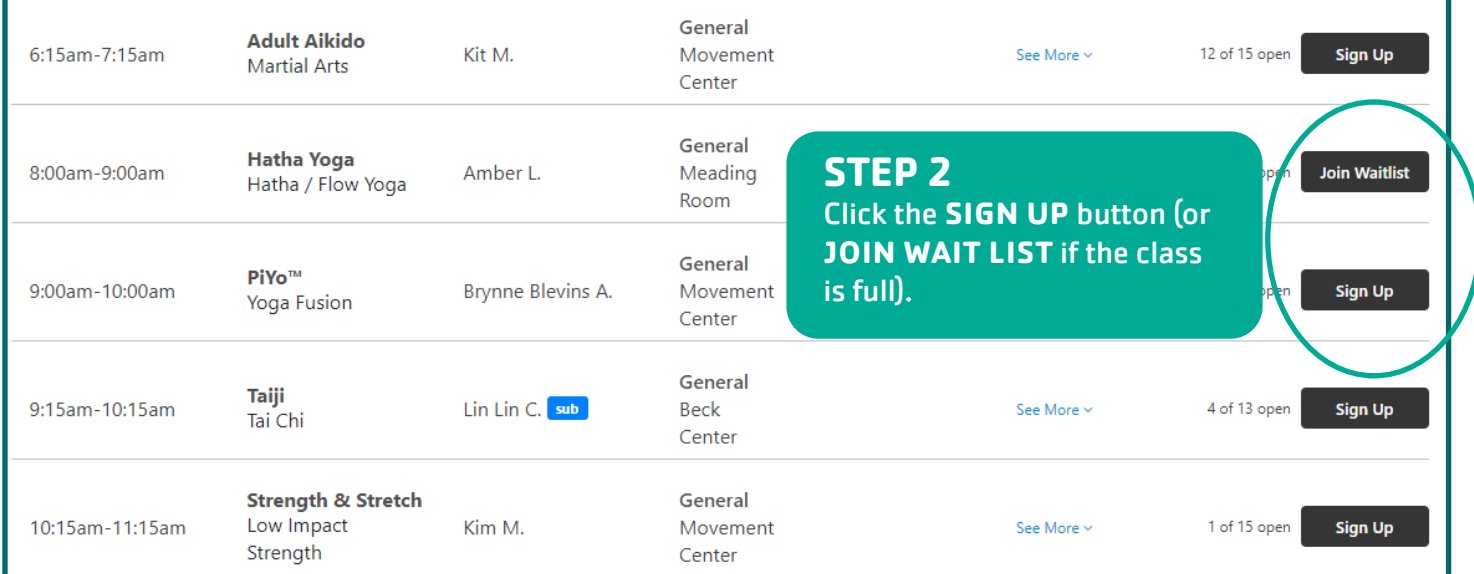

#### **STEP 3 LOGIN** to your account (see the **CREATING AN ACCOUNT** on **PAGE 1**)

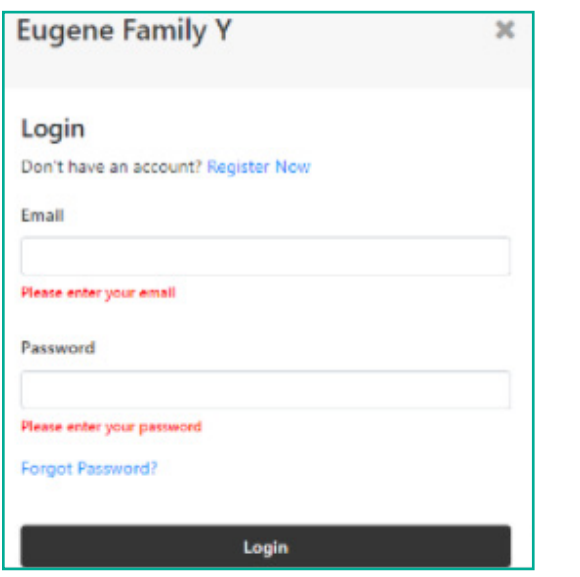

#### **STEP 4**

Click the **SIGN UP** button and you are set.

#### A confirmation email will be sent to the address you entered.

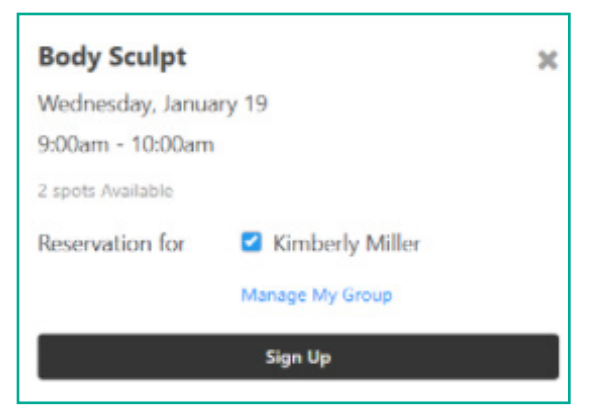

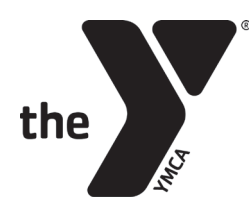

## **RESERVATIONS** USING UNIVERSAL **Y APP**

**STEP 1**  Open the Y app.

**STEP 2** Click **CLASS SCHEDULES** and scroll to find a class to reserve.

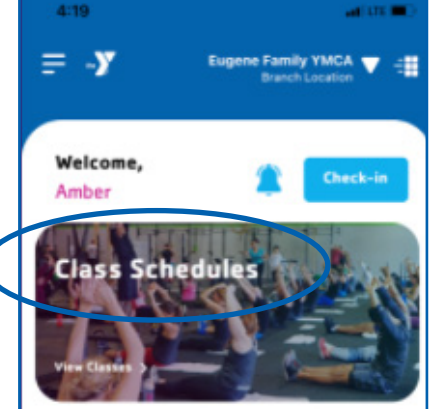

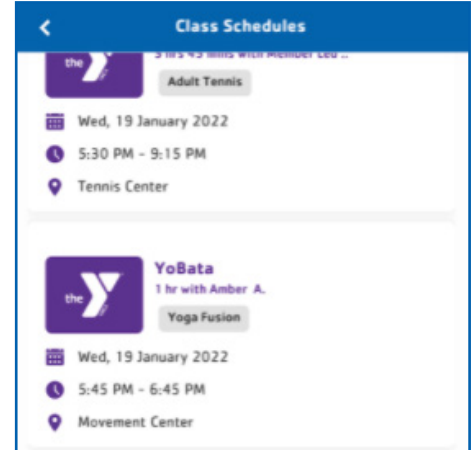

#### **STEP 3**

Tap the blue **JOIN CLASS** button at the bottom to proceed.

This will take you directly to a web browser tab on your mobile device.

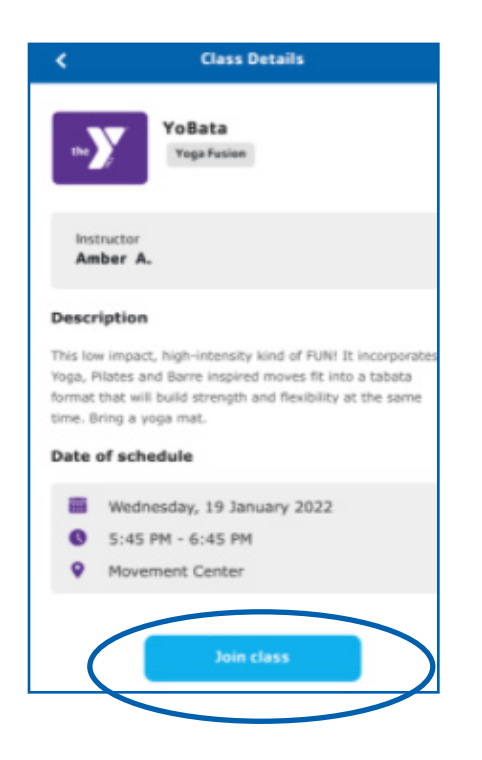

### **STEP 4**

**LOGIN** to your account (see **CREATING AN ACCOUNT** on page 1)

#### **STEP 5**

Enter your login credentials and tap the blue **LOGIN** button.

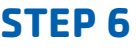

Once logged in, press the black **SIGN UP** button.

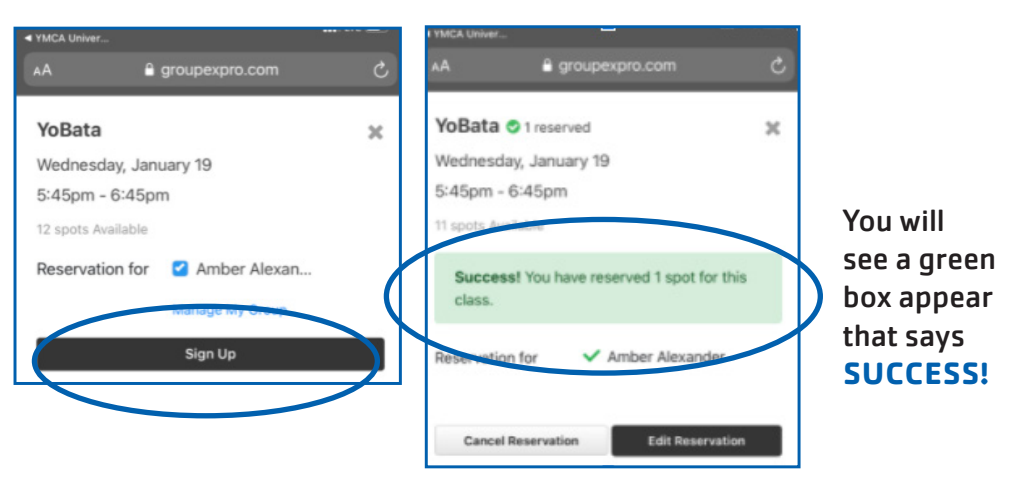

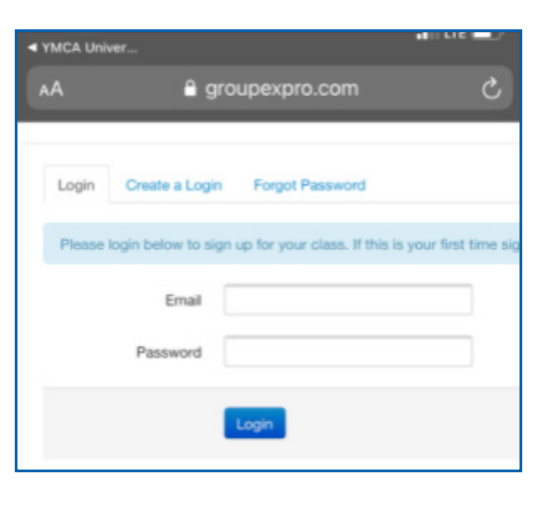

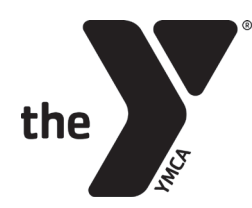

# **ADDING FAMILY MEMBERS** TO YOUR GROUP

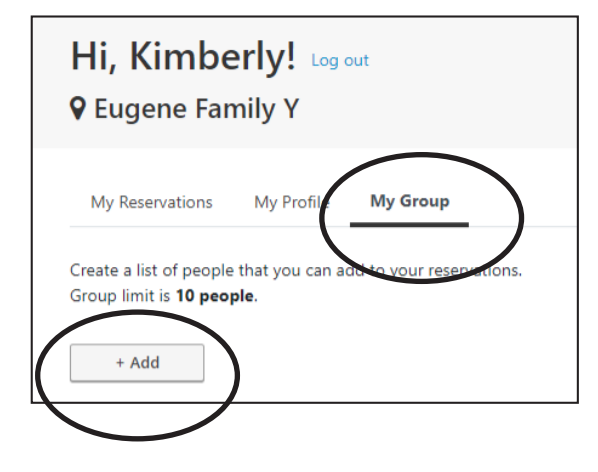

Whenever you are signed in to your account you can also add family members by clicking **MY GROUP**.

This allows you to make reservations for them to join you!

### **CANCELING** A RESERVATION

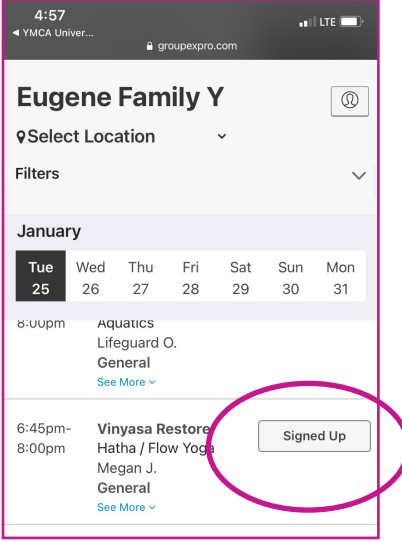

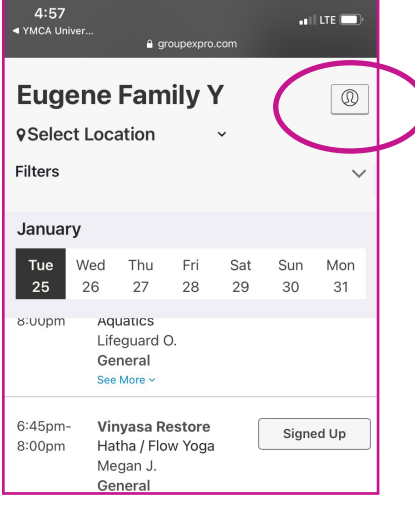

### **OPTION 1**

To cancel a class reservation through the app or from the schedule accessed through our website you'll need to be signed in to your account.

Any class you have reserved a spot in will say **SIGNED UP** on the schedule.

If you click on the **SIGNED UP** button you'll see your reservation and have the option to **CANCEL**.

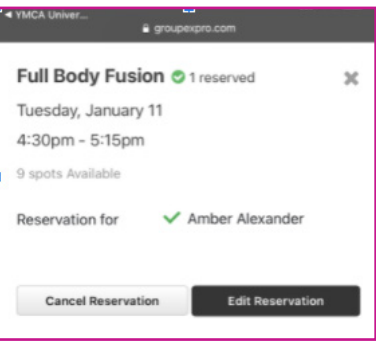

### **OPTIOPN 2**

From the schedule, you can sign in to your account by clicking the head icon on your mobile device, or the **MY RESERVATIONS** in your web browser, both will be in the upper right corner of your screen.

Once logged in you will see all your reservations and other account tabs. (see **ADDING FAMILY MEMBERS** above)

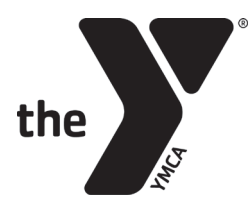

### continued**—CANCELING** A RESERVATION

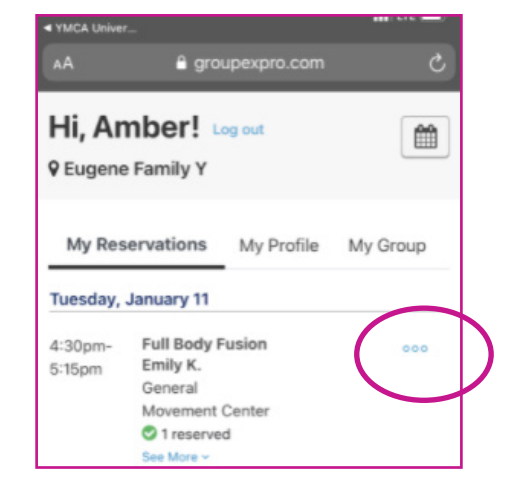

#### **OPTION 3**

When you are looking at your reservations you can click on the **THREE DOTS** next to the reservation and a drop-down menu will give you the option to cancel.

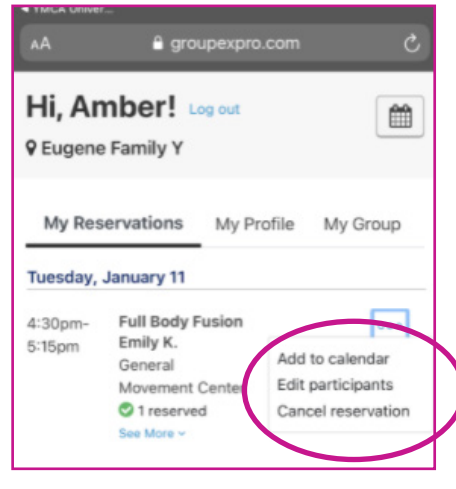

You can also cancel your reservation by going to your **CONFIRMATION EMAIL** and following the link within the email to cancel.